## **License Recovery Guide**

**(CLM version 2.5.x, 12.09.2021)**

## **Returning a License in the CLM- License Manager**

**This Quick Guide will cover returning an Entitlement ID activated on an existing Server or Workstation and moving it to new system.** 

The License Recovery steps include:

- 1. Opening the CLM License Manager
- 2. Returning an Entitlement ID
- 3. Activating the Entitlement ID on the new Server or Workstation
- 4. Verify successful activation

## **1. Opening the CLM License Manager**

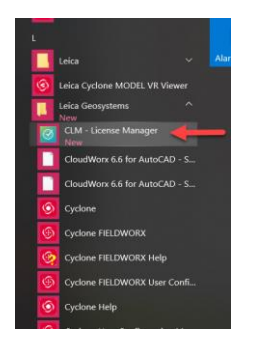

- Select your Windows Start Menu
- Scroll down to the Leica Geosystems folder
- Select "CLM License Manager"

## **2.** Returning an Entitlement ID

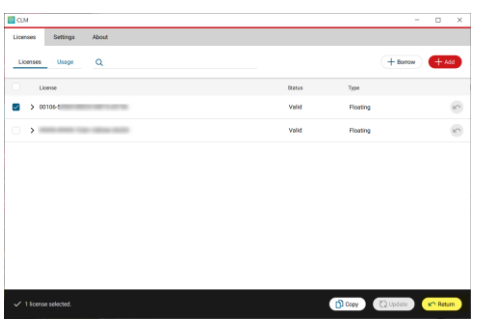

- Check the Entitlement ID's box you would like to return
- Select "Return"

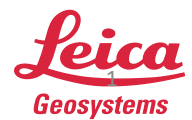

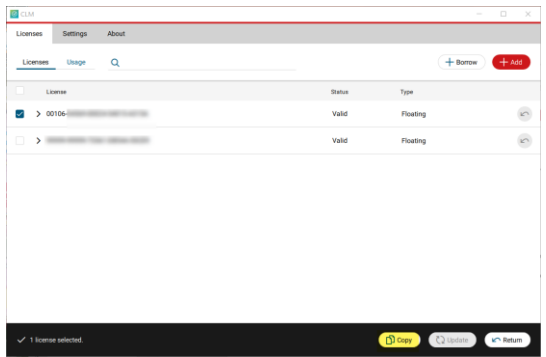

**Deturn license** 

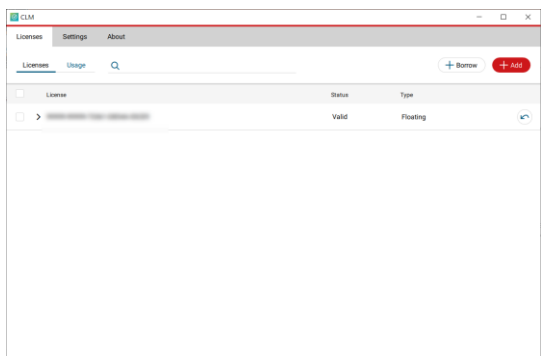

 $\bigcap$  Copy

- Select "Copy".
- Paste the EID in a text document and save it.\*

- A dialog box will open asking if you would like to return the license.
- Confirm the correct EID is checked and then select "return"

• The Entitlement ID has been successfully returned. The license is available for activation on another License Server or Workstation. \*\*

Note: \* It is best practice to save the Entitlement ID before returning the license. Once the license is returned it disappears from your Licenses list and is no longer accessible in the CLM. \*\* The EID has a rehost limit for 4 times without Technical Supports assistance.

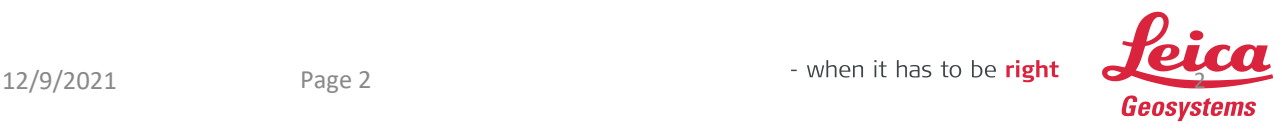

**3.** Activating the Entitlement ID on the new Server or Workstation

• Open the CLM - License Manager from your start menu \*

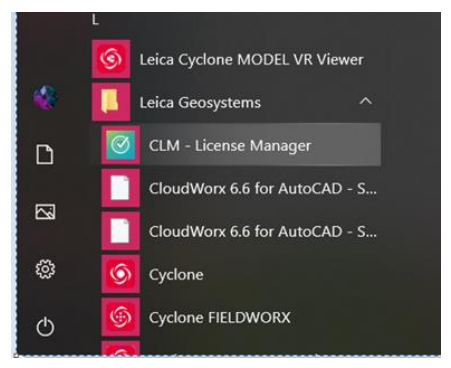

- Select "Add" New licenses can be added via Add or Borrow
- Enter the Entitlement ID
- Select "Add"

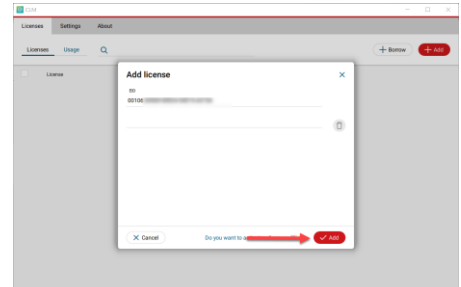

Note: \* If you have not installed the CLM – Client Manager it is available for download on myWorld,<https://myworld.leica-geosystems.com/irj/portal> , under your products "Software Tab".

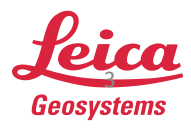

**4.** Verify successful activation

**EXECTE After activating the Entitlement ID, the EID is listed under the Licenses Tab** 

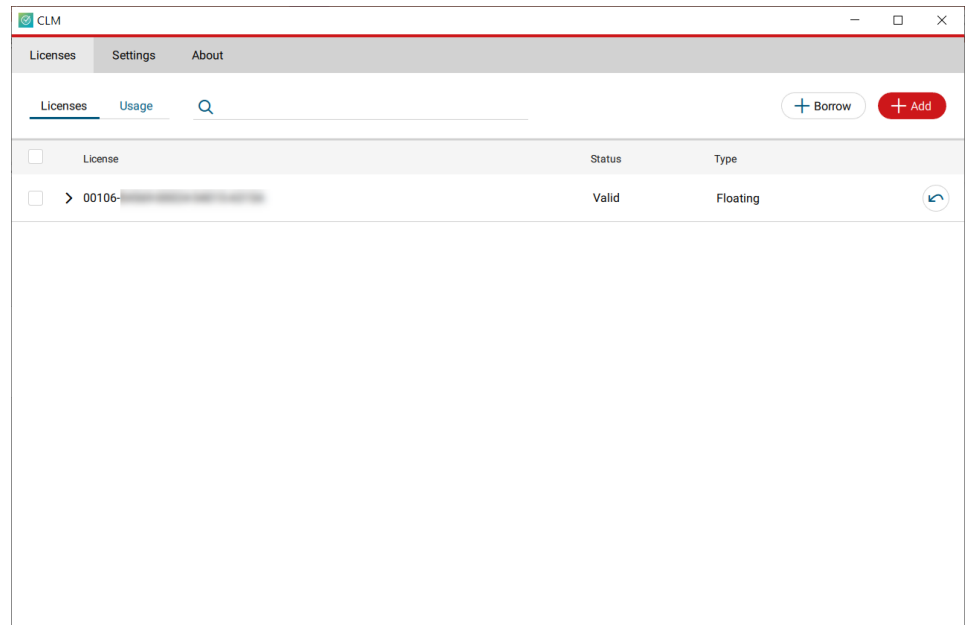

Note: If this is a new License Server the Server Name will need to be changed in the Software. If you have any questions, please contact us at [hds.support@leicaus.com.](mailto:hds.support@leicaus.com)

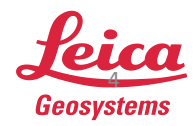

 $12/9/2021$  Page 4  $\overline{a}$  Page 4  $\overline{a}$  Page 4  $\overline{a}$  Page 4  $\overline{a}$  Page 4  $\overline{a}$  Page 4  $\overline{a}$  Page 4  $\overline{a}$  Page 4  $\overline{a}$  Page 4  $\overline{a}$  Page 4  $\overline{a}$  Page 4  $\overline{a}$  Page 4  $\overline{a}$  Page 4  $\overline{a}$  P